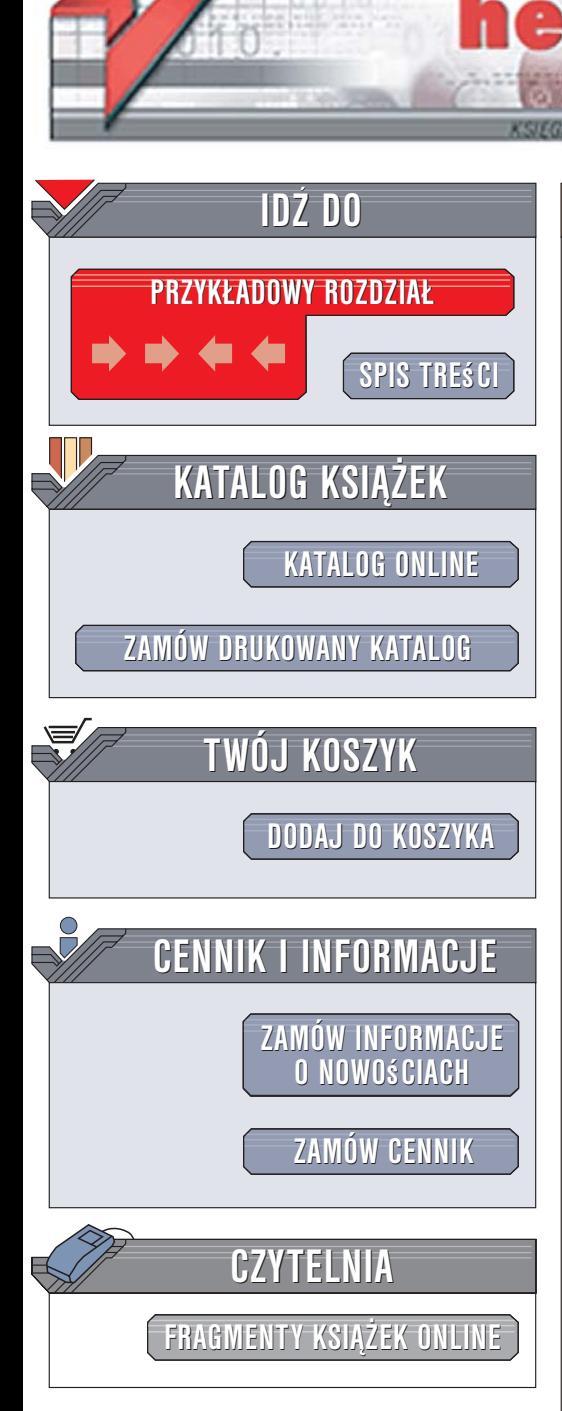

Wydawnictwo Helion ul. Kościuszki 1c 44-100 Gliwice tel. 032 230 98 63 [e-mail: helion@helion.pl](mailto:helion@helion.pl)

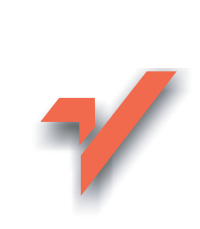

## Access 2003 PL. Ćwiczenia praktyczne. Wydanie II

Autorzy: Danuta Mendrala, Marcin Szeliga ISBN: 83-246-0677-7 Format: A5, stron: 184 Przykłady na ftp: 88 kB

ionnl

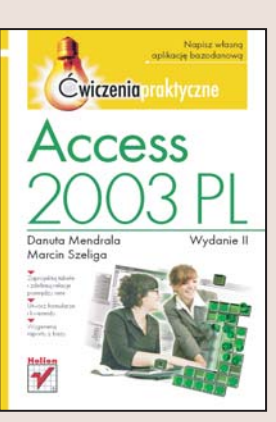

### Napisz własną aplikację bazodanową

- Zaprojektuj tabele i zdefiniuj relacje pomiêdzy nimi
- Utwórz formularze i kwerendy
- Wygeneruj raporty z bazy

Microsoft Access to jedna z najpopularniejszych baz danych wykorzystywanych w przedsiębiorstwach. Od innych systemów zarządzania bazami danych różni się tym, że zawiera zintegrowane środowisko programistyczne, za pomoca którego można zbudować własna aplikacie służaca do manipulowania danymi zgromadzonymi w bazie. Dziêki kreatorom i narzêdziom pomocniczym samodzielne utworzenie bazy danych oraz takiej aplikacji jest stosunkowo łatwe nawet dla użytkowników, którzy nigdy wcześniej nie pracowali z bazami danych.

"Access 2003 PL. Ćwiczenia praktyczne. Wydanie II" to podręcznik przedstawiający podstawowe zasady korzystania z Accessa i tworzenia własnej aplikacji bazodanowej. Przeczytasz w nim o projektowaniu i tworzeniu tabel, wiązaniu ich relacjami oraz wprowadzaniu danych. Zbudujesz kwerendy ró¿nego typu i wykorzystasz je do modyfikowania oraz wybierania informacji z tabel. W kolejnych ćwiczeniach nauczysz się projektować formularze i raporty oraz dzielić aplikację na moduły.

- Praca z plikami baz danych
- Tworzenie tabel
- Relacie
- Operacje na danych z zastosowaniem kwerend

- Projektowanie formularzy
- Tworzenie raportów
- Makropolecenia
- Korzystanie z plików w formacie XML
- Poznaj możliwości baz danych i zapomnij o notesach oraz żółtych karteczkach

# Spis treści

<span id="page-1-0"></span>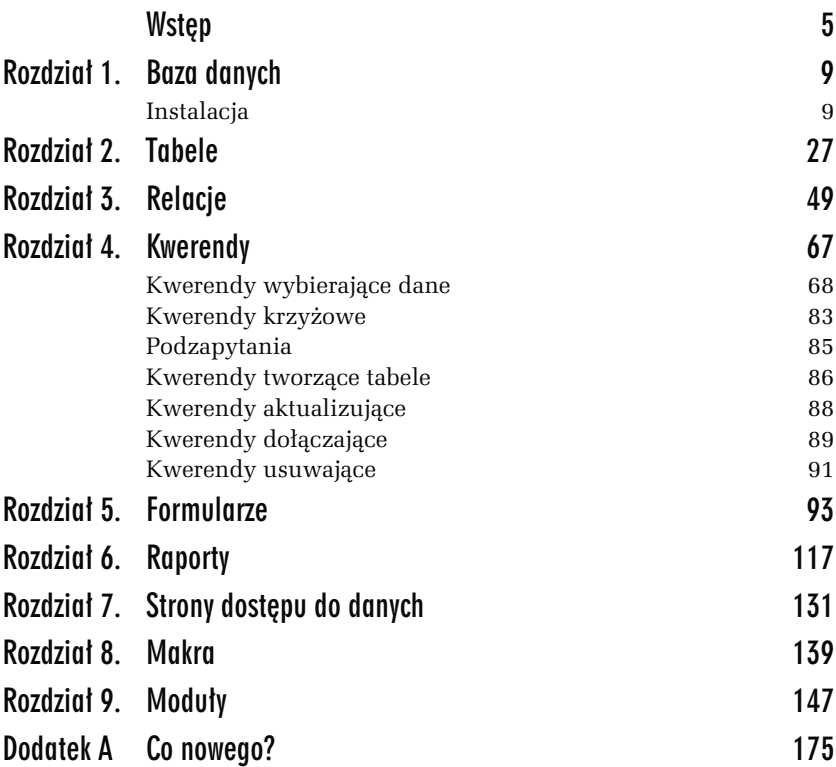

<span id="page-2-0"></span>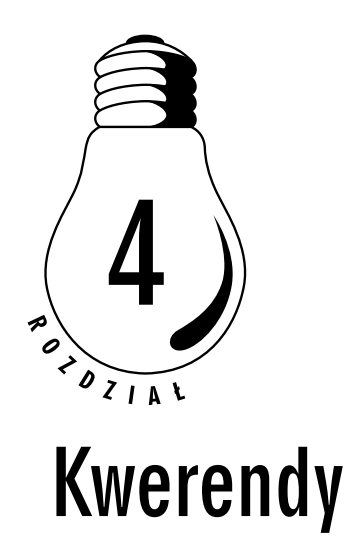

Podzielenie zapisanych w bazie danych pomiędzy odpowiednie tabele wyeliminowało dane nadmiarowe, ale utrudniło użytkownikom pobieranie interesujących ich w danym momencie informacji. Na przykład, aby odczytać nazwisko reżysera i tytuły wyreżyserowanych przez niego filmów, trzeba odwołać się do dwóch powiązanych ze sobą tabel. Również modyfikowanie, wstawianie i usuwanie danych zostało utrudnione (np. niemożliwe jest usunięcie rekordu z tabeli podrzędnej, jeżeli klucz podstawowy tego rekordu występuje choć raz w tabeli nadrzędnej).

Kolejny typ obiektów bazy danych programu Access — kwerendy — eliminuje te niedogodności, ponieważ pozwala na zautomatyzowanie operacji pobierania, modyfikowania i usuwania zapisanych w tabelach danych, a także na wprowadzanie do tabel nowych informacji. Wszystkie systemy zarządzania relacyjnymi bazami danych, w tym Access, wykonują wyżej wymienione operacje za pomocą instrukcji strukturalnego języka zapytań (SQL), a kwerendy są właśnie zapisanymi w bazie danych instrukcjami tego języka.

W zależności od rodzaju wykonywanej przez kwerendę operacji, dzieli się je na:

- □ kwerendy wybierające dane (instrukcje SELECT języka SQL),
- kwerendy krzyżowe (instrukcje SELECT języka SQL uzupełnione o charakterystyczną dla SZBD Access funkcję TRANSFORM),
- kwerendy tworzące tabele (instrukcje SELECT INTO języka SQL),
- kwerendy aktualizujące istniejące dane (instrukcje UPDATE języka SQL),
- □ kwerendy dołączające dane (instrukcje INSERT INTO języka SQL),
- kwerendy usuwające istniejące dane (instrukcje DELETE języka SQL).

## Kwerendy wybierające dane

Najczęściej wykorzystywaną i najbardziej rozbudowaną instrukcją języka SQL jest instrukcja SELECT, której w SZBD odpowiadają kwerendy wybierające dane (ten typ jest typem domyślnym nowo tworzonych kwerend). Kwerendy tego typu pobierają dane zapisane w tabelach, przekształcają je lub wyliczają na ich podstawie dane pochodne (np. na podstawie ceny towaru SZBD Access może wyliczyć wartość podatku).

#### ĆWICZENIE

### 4.1 Wybieranie kolumn z tabeli

Stosunkowo rzadko użytkownika interesują wszystkie zapisane w tabeli dane o danym obiekcie. Na przykład, jeżeli w danym momencie interesuje go data produkcji filmu o określonym tytule, to prawdopodobnie nie chce on znać nazwiska osoby, która go pożyczyła.

Aby za pomocą kreatora utworzyć kwerendę wybierającą dane zapisane w określonych kolumnach tabeli:

- 1. Uruchom bazę danych Filmoteka.
- 2. Z wyświetlanej w głównym oknie bazy danych listy typów obiektów wybierz Kwerendy i dwukrotnie kliknij opcję Utwórz kwerendę za pomocą kreatora.
- 3. W polu kombi Tabele/Kwerendy wybierz tabelę źródłową (tabelę, w której znajdują się pobierane w ramach kwerendy dane). W tym przypadku będzie to tabela Film.
- 4. Z listy dostępnych pól wybierz kolumny Tytul i DataPr (rysunek 4.1).

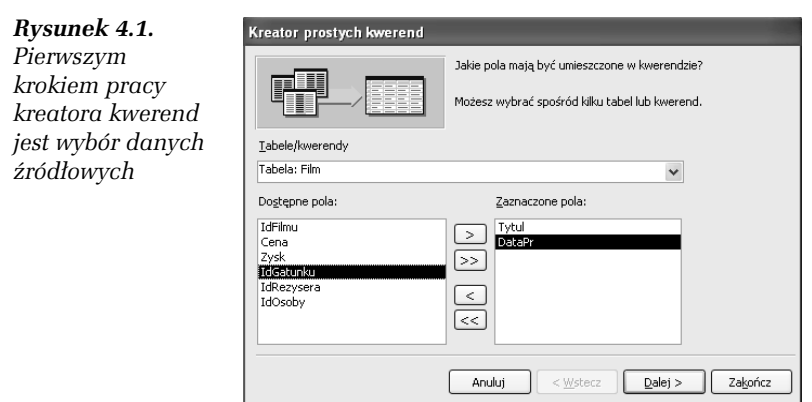

- 5. Podaj nazwę nowej kwerendy (Film\_Tytul) i zakończ pracę kreatora, otwierając kwerendę. Na ekranie zostanie wyświetlona lista tytułów filmów i dat ich produkcji.
- 6. Wyświetl kwerendę w Widoku SQL (aby wyświetlić listę dostępnych dla kwerend widoków, należy kliknąć znajdującą się w lewym górnym rogu ekranu, tuż obok ikony Widok, skierowaną w dół strzałkę). Tworząca kwerendę instrukcja języka SQL powinna wyglądać następująco:
- 7. SELECT Film.Tytul, Film.DataPr
- 8. FROM Film;
- 9. Zamknij okno kwerendy.

#### ĆWICZENIE

## 4.2 Wyrażenia arytmetyczne

Na podstawie przechowywanych w bazie danych SZBD może wyliczyć dane pochodne. Dane te mogą być wyliczone na podstawie danych zapisanych w pojedynczych polach (np. podwojona cena zakupu filmów, ostatnia litera nazwiska reżysera filmu) albo na podstawie danych zapisanych w kilku polach. Aby pokazać tę możliwość, dodamy do definicji tabeli Film kolumnę typu liczbowego (Zysk), w której będziemy zapisywać osiągnięty z wypożyczania danego filmu zysk.

### W tym celu:

1. Wyświetl widok projektu tabeli Film.

- 2. Kliknij prawym przyciskiem myszy na polu znajdującym się poniżej pola Cena i z menu kontekstowego wybierz opcję Wstaw wiersze.
- 3. W nowo powstałym polu wpisz nazwę kolumny (Zysk), określ jej typ (Pojedyncza precyzja) i tytuł (Zysk z wypozyczania).
- 4. Przełącz tabelę Film do widoku arkusza danych, zapisz wprowadzone zmiany i wpisz przykładowe dane do kolumny Zysk.
- 5. Zamknij okno arkusza danych tabeli Film, na liście typów obiektów wybierz Kwerendy i dwukrotnie kliknij opcję Utwórz kwerendę w widoku projektu.
- 6. Dodaj do listy tabel źródłowych kwerendy tabelę Film i zamknij okno Pokazywanie tabeli.
- 7. W pierwszym polu wyświetlanej w dolnej części ekranu tabeli wybierz kolumnę, w której przechowywane są tytuły filmów (rysunek 4.2).

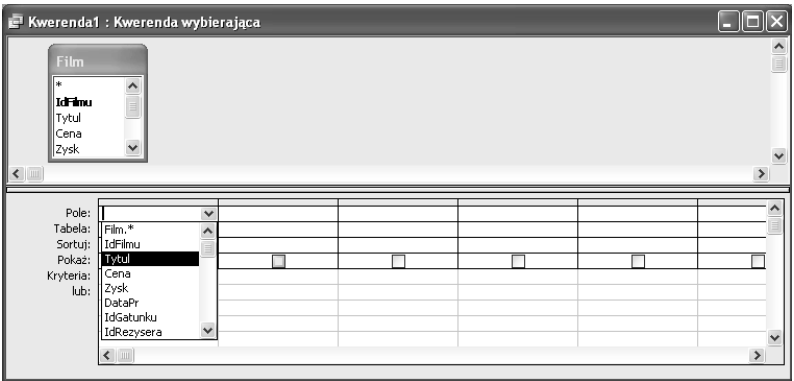

Rysunek 4.2. Wybieranie kolumn źródłowych w widoku projektu tabeli jest równie łatwe, jak za pomocą kreatora kwerend

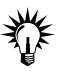

Symbol \* oznacza "wszystkie kolumny". Tak więc, jeżeli kwerenda ma zwrócić wszystkie dane zapisane w tabeli, możemy albo kolejno zaznaczać wszystkie kolumny, albo wybrać ten symbol.

- 8. W drugim polu wybierz kolumnę Cena.
- 9. Trzecia kolumna kwerendy będzie zwracała zaokrągloną do liczb całkowitych cenę zakupu filmu. W tym celu w kolejnym

polu wpisz CINT(Cena) — funkcja języka VBA CINT konwertuje dane przekazane jako argument jej wywołania do typu liczb całkowitych (ang. Integer).

- 10. W czwartej kolumnie kwerendy zwracane będą informacje o zysku osiągniętym z wypożyczania filmu — z listy kolumn tabeli źródłowej wybierz Zysk.
- 11. Ostania kolumna kwerendy będzie zwracała dane o zysku (lub stracie) wyliczone jako różnica pomiędzy ceną zakupu filmu a uzyskanym z jego wypożyczania zyskiem. W tym celu w kolejnym polu wpisz Zysk–Cena. Projekt kwerendy pokazany został na rysunku 4.3.

|                                        | Kwerenda1: Kwerenda wybierająca |      |                    |      |                     |                        |
|----------------------------------------|---------------------------------|------|--------------------|------|---------------------|------------------------|
| Film<br>⊪∗<br>IdFinu<br>∥Tytul<br>Cena | $\lambda$                       |      |                    |      |                     | $\frac{\lambda}{\Box}$ |
| Zysk<br>$\leftarrow$                   | $\checkmark$                    |      |                    |      |                     | $\checkmark$<br>$\,$   |
|                                        |                                 |      |                    |      |                     |                        |
|                                        | Pole: Tytul                     | Cena | Wyr1: CInt([Cena]) | Zysk | Wyr2: [Zysk]-[Cena] |                        |
| Tabela:                                | Film                            | Film |                    | Film | $\checkmark$        |                        |
| Sortuj:                                |                                 |      |                    |      |                     |                        |
| Pokaż:                                 | $\overline{\vee}$               | ⊽    | ⊽                  | ⊽    | v                   |                        |
| Kryteria:                              |                                 |      |                    |      |                     |                        |
| lub:                                   |                                 |      |                    |      |                     | $\checkmark$           |
|                                        | $\leftarrow$                    |      |                    |      |                     | $\rightarrow$          |

Rysunek 4.3. Kwerenda zwracająca dane źródłowe i wyliczone na ich podstawie dane pochodne

12. Aby uruchomić kwerendę, naciśnij znajdującą się na pasku narzędzi kwerendy ikonę Uruchom ([!]). Na ekranie zostaną wyświetlone dane przypominające te pokazane na rysunku 4.4.

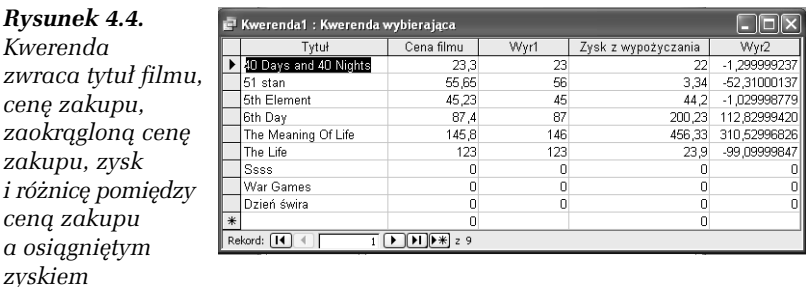

13. Przełącz się do Widoku SQL. Tworząca kwerendę instrukcja języka SQL powinna wyglądać następująco:

```
SELECT Film.Tytul, Film.Cena, CInt([Cena]) AS Wyr1, Film.Zysk,
[Zysk]-[Cena] AS Wyr2
FROM Film;
```
14. Zamknij okno kwerendy i zapisz ją pod nazwą Film\_Zysk.

#### ĆWICZENIE

4.3 Literały

SZBD Access umożliwia również dodawanie do wyniku kwerend dodatkowych kolumn, zawierających we wszystkich polach tę samą, określoną wartość.

Aby utworzyć kwerendę, w której tytuł filmu zostanie oddzielony od daty jego produkcji ciągiem znaków "nakręcony w ":

- 1. Utwórz nową kwerendę w widoku projektu.
- 2. Jako tabelę źródłową wybierz tabelę Film.
- 3. Jako pierwszą kolumnę kwerendy wybierz kolumnę Tytuł, jako trzecią — kolumnę DataPr.
- 4. W polu drugiej kolumny kwerendy wpisz ciąg znaków "nakręcony w " (w programie Access ciągi znaków muszą być umieszczane w cudzysłowach, w innym wypadku będą traktowane jako identyfikatory obiektów, nazwy zmiennych lub zastrzeżone słowa kluczowe). Gotowy projekt kwerendy został pokazany na rysunku 4.5.

|                                                                                                    | Kwerenda1 : Kwerenda wybierająca    |                                     |        |                                                                |
|----------------------------------------------------------------------------------------------------|-------------------------------------|-------------------------------------|--------|----------------------------------------------------------------|
| <b>Film</b><br>ll Idirimu<br><b>Ill</b> Tytul<br> Cena<br>∥Zysk<br>$\left  \left\langle \right  \right $ | $\hat{\phantom{a}}$<br>$\checkmark$ |                                     |        | $\frac{\triangle}{\triangle}$<br>$\checkmark$<br>$\rightarrow$ |
|                                                                                                    |                                     |                                     |        |                                                                |
|                                                                                                    | Pole: Tytul                         | Wyr1: "nakręcony w"<br>$\checkmark$ | DataPr |                                                                |
| Tabela: Film<br>Sortuj:                                                                                  |                                     |                                     | Film   |                                                                |
| Pokaż:                                                                                                   | ⊽                                   | ⊽                                   | ⊽      |                                                                |
| Kryteria:                                                                                                |                                     |                                     |        |                                                                |
| lub:                                                                                                    |                                     |                                     |        | $\vee$                                                         |
|                                                                                                    | $\leftarrow$                        |                                     |        | $\rightarrow$                                                  |

Rysunek 4.5. Kwerenda dodająca do zwracanych danych źródłowych tekst opisujący te dane

5. Uruchom kwerendę, a następnie przełącz się do Widoku SQL. Definicja kwerendy powinna wyglądać następująco:

```
SELECT Film.Tytul, "nakręcony w " AS Wyr1, Film.DataPr
FROM Film;
```
6. Zamknij okno kwerendy i zapisz ją pod nazwą Film\_DataPr.

#### ĆWICZENIE

### 4.4 Łączenie ciągów znaków

Zgodnie z regułami teorii relacyjnych baz danych, projektując tabelę, w poszczególnych kolumnach zapisaliśmy niepodzielne, atomowe informacje. Czasami jednak chcielibyśmy połączyć w jednej kolumnie dane przechowywane w kilku kolumnach.

Aby wyświetlić adres osoby w jednej kolumnie:

- 1. Utwórz nową kwerendę w widoku projektu.
- 2. Jako tabelę źródłową wybierz tabelę Osoba.
- 3. Jako pierwszą kolumnę kwerendy wybierz kolumnę Nazwisko.
- 4. W polu drugiej kolumny kwerendy wpisz wyrażenie Miasto & " " & UlicaNrDomu — symbolem operatora konkatenacji (łączenia ciągów znaków) w SZBD Access jest znak  $\mathcal{E}$ , pojedyncza spacja dodana pomiędzy nazwą miasta a ulicy poprawi czytelność wyniku.
- 5. Uruchom kwerendę, a następnie przełącz się do Widoku SQL. Definicja kwerendy powinna wyglądać następująco:

```
SELECT Osoba.Nazwisko, Miasto & " " & UlicaNrDomu AS Wyr1
FROM Osoba;
```
6. Zamknij okno kwerendy i zapisz ją pod nazwą Osoba\_Adres.

#### ĆWICZENIE

## 4.5 Eliminowanie duplikatów

Oczywiście w dobrze zaprojektowanej relacyjnej bazie danych te same dane nie są wielokrotnie przechowywane. Jednak typ łączących poszczególne tabele relacji powoduje, że niektóre informacje mogą być zwrócone użytkownikowi kilkukrotnie. Na przykład, gdybyśmy chcieli wyświetlić całą zawartość tabeli Film\_Aktor, to dane o tym samym filmie zostaną wyświetlone tyle razy, ilu gra w nim wpisanych do bazy aktorów, a dane tego samego aktora — tyle razy, w ilu filmach zagrał.

Aby wyeliminować z wyniku kwerendy duplikaty danych:

- 1. Utwórz nową kwerendę w widoku projektu.
- 2. Jako tabelę źródłową wybierz tabelę Film\_Aktor.
- 3. Na pierwszą kolumnę kwerendy wybierz kolumnę IdFilmu.
- 4. Uruchom kwerendę w wyniku zostanie wyświetlona lista tytułów filmów, w których gra przynajmniej jeden aktor (rysunek 4.6).

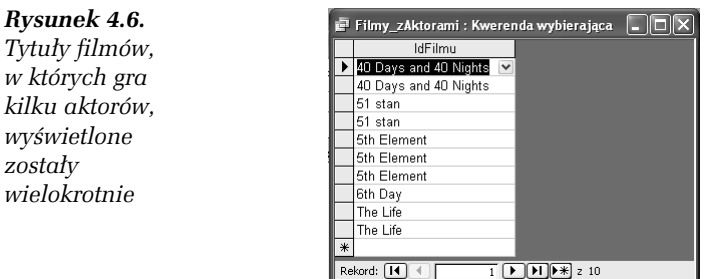

- 5. Wyświetl kwerendę w Widoku SQL.
- 6. Ustaw kursor za słowem SELECT i dopisz słowo kluczowe DISTINCT:

```
SELECT DISTINCT Film_Aktor.IdFilmu
FROM Film_Aktor;
```
7. Ponownie uruchom kwerendę — tym razem duplikaty tytułów zostały automatycznie usunięte z wyniku kwerendy (rysunek 4.7).

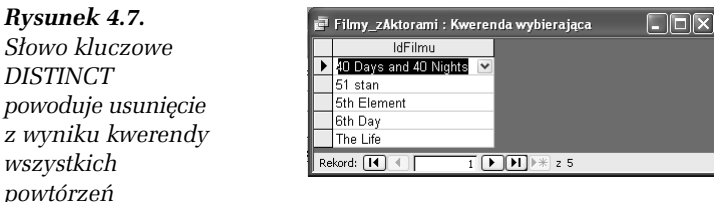

8. Zamknij okno kwerendy i zapisz ją pod nazwą Filmy zAktorami.

Rysunek 4.6. Tytuły filmów, w których gra

wyświetlone zostały wielokrotnie

#### ĆWICZENIE

## 4.6 Sortowanie danych

Utworzone do tej pory kwerendy $^{\rm l}$  zwracały dane w takim porządku, w jakim informacje te zapisane były w tabelach źródłowych. Natomiast użytkownicy bazy danych spodziewają się informacji posortowanych według określonych kryteriów, np. tytułów lub cen filmów czy nazwisk ich reżyserów.

Aby posortować dane zwracane przez kwerendę:

- 1. Utwórz nową kwerendę w widoku projektu.
- 2. Jako tabelę źródłową wybierz tabelę Film.
- 3. Pierwszą kolumną kwerendy będzie kolumna Tytul, drugą — Cena.
- 4. Rozwiń pole Sortuj: kolumny Cena i wybierz z listy pozycję Malejąco.
- 5. Uruchom kwerendę dane o filmach zostały posortowane od najdroższego do najtańszego filmu.
- 6. Wyświetl kwerendę w Widoku SQL. Definicja kwerendy powinna wyglądać następująco:

```
SELECT Film.Tytul, Film.Cena
FROM Film
ORDER BY Film.Cena DESC;
```
7. Zapisz kwerendę pod nazwą Film\_Cena.

#### ĆWICZENIE

-

## 4.7 Ograniczanie liczby wierszy

SZBD Access umożliwia nie tylko sortowanie zwracanych przez kwerendy danych, ale również ograniczanie wyników kwerendy do określonej w sposób bezwzględny lub procentowy liczby wierszy.

Aby wyświetlić tytuły trzech przynoszących największe zyski filmów:

- 1. Utwórz nową kwerendę w widoku projektu.
- 2. Jako tabelę źródłową wybierz tabelę Film.

 $1$  Wyjątkiem są posortowane przez kreatora odnośników dane zwracane przez kwerendę Filmy\_zAktorami.

- 3. Pierwszą kolumną kwerendy będzie kolumna Tytul,  $druga - Zvsk$ .
- 4. Rozwiń pole Sortuj: kolumny Zysk i wybierz z listy pozycję Malejąco.
- 5. W znajdującym się na pasku narzędzi Projekt kwerendy polu kombi Najwyższe wartości wpisz 3 (rysunek 4.8).

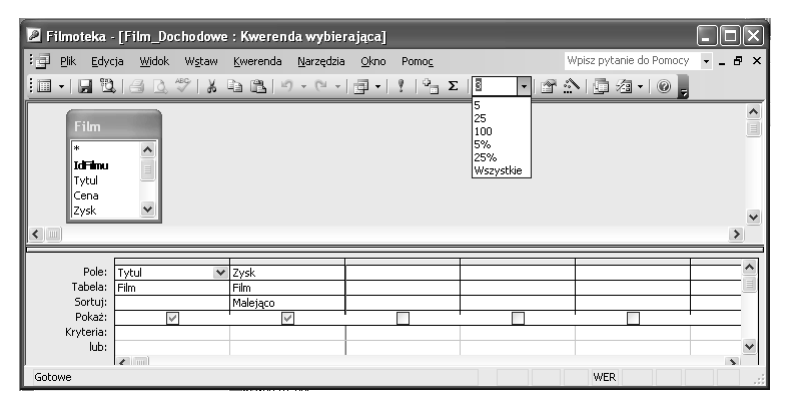

Rysunek 4.8. W praktyce ogranicza się liczbę wcześniej posortowanych danych — w innym wypadku SZBD Access zwróciłby informacje o trzech, wybranych na podstawie pozycji wiersza w tabeli, filmach

6. Uruchom kwerendę, a następnie przełącz się do Widoku SQL. Definicja kwerendy powinna wyglądać następująco: SELECT TOP 3 Film.Tytul, Film.Zysk

> FROM Film ORDER BY Film.Zysk DESC;

7. Zapisz kwerendę pod nazwą Film\_Dochodowe.

#### ĆWICZENIE

l

## 4.8 Wybieranie filmów na podstawie ich tytułów

Dotychczas utworzone kwerendy zwracały wybrane kolumny, ale wszystkie wiersze tabel źródłowych<sup>2</sup>. Tymczasem użytkowników stosunkowo rzadko interesują informacje o wszystkich filmach czy osobach. Zamiast tego chcieliby na przykład dowiedzieć się, kto pożyczył film o określonym tytule czy poznać listę filmów danego reżysera.

 $^{2}$  Z wyjątkiem zwracającej określoną liczbę danych kwerendy Film\_Dochodowe.

Zrealizowanie tego zadania wymaga selekcjonowania (wybierania) danych. Operacja ta przeprowadzana jest za pomocą zdefiniowanego dla kwerendy warunku logicznego.

Aby wyświetlić dane filmu o określonym tytule:

- 1. Utwórz nową kwerendę w widoku projektu.
- 2. Jako tabelę źródłową wybierz tabelę Film.
- 3. Na kolejne kolumny kwerendy wybierz kolumny: Tytul, Cena, IdGatunku, IdOsoby.
- 4. W polu Kryteria: kolumny Tytul wpisz warunek logiczny: Like "\*life\*" (operator LIKE jest operatorem sprawdzania zgodności ciągu znaków, w tym przypadku tytułów filmów, z podanym wzorcem. Zapisany w cudzysłowie wzorzec jest zgodny z tytułami, które zawierają wyraz life — występujący przed i po tym słowie znak gwiazdki zastępuje dowolny ciąg znaków).

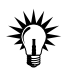

Lista wszystkich operatorów języka SQL znajduje się w rozdziale 3.

5. Uruchom kwerendę, a następnie przełącz się do Widoku SQL. Definicja kwerendy powinna wyglądać następująco:

> SELECT Film.Tytul, Film.Cena, Film.IdGatunku, Film.IdOsoby FROM Film WHERE (((Film.Tytul) Like "\*life\*"));

6. Zapisz kwerendę pod nazwą Filmy Life.

#### ĆWICZENIE

## 4.9 Wybieranie filmów na podstawie ich ceny

Aby wybrać tytuły filmów, których cena zakupy należy do przedziału od 5 do 50 złotych:

- 1. Utwórz nową kwerendę w widoku projektu.
- 2. Jako tabelę źródłową wybierz tabelę Film.
- 3. Jako pierwszą kolumnę kwerendy wybierz Tytul, jako drugą  $—Cena.$
- 4. W polu Kryteria: kolumny Cena wpisz warunek logiczny: Between 5 And 50 (operator BETWEEN ... AND sprawdza, czy dana wartość należy do określonego przedziału, i może zostać zastąpiony poniższą koniunkcją >5 And <50).
- 5. Uruchom kwerendę chociaż lista filmów została ograniczona do tych, za które zapłaciliśmy więcej niż 5 i mniej niż 50 złotych, to oprócz tytułów filmów zwracana jest ich cena. Ponownie wyświetl kwerendę w widoku projektu.
- 6. Odznacz pole wyboru Pokaż: w kolumnie Cena i raz jeszcze uruchom kwerendę (rysunek 4.9).

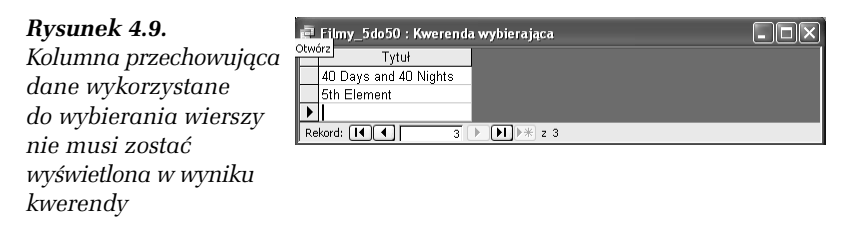

7. Wyświetl kwerendę w Widoku SQL. Jej definicja powinna wyglądać następująco:

```
SELECT Film.Tytul
FROM Film
WHERE (((Film.Cena) Between 5 And 50));
```
8. Zamknij okno kwerendy i zapisz ją pod nazwą Filmy 5do50.

#### ĆWICZENIE

## 4.10 Wybieranie filmów na podstawie przynoszonego przez nie zysku

SZBD umożliwia wybieranie danych nie tylko na podstawie złożonych warunków logicznych (warunków logicznych, które składają się z kilku połączonych operatorami AND lub OR warunków), ale również na podstawie warunków, które odwołują się do wartości przechowywanych w tabelach.

Aby wyświetlić tytuły tych filmów, których cena zakupu przekracza zyski uzyskane z tytułu ich wypożyczenia:

- 1. Utwórz nową kwerendę w widoku projektu.
- 2. Na tabelę źródłową wybierz tabelę Film.
- 3. Jako pierwszą kolumnę kwerendy wybierz Tytul, jako drugą — Cena.
- 4. W polu Kryteria: kolumny Cena wpisz warunek logiczny: >[zysk] (nawias klamrowy informuje SZBD Access, że ciąg znaków zysk ma być traktowany jako nazwa kolumny, a nie jako wyraz języka polskiego).
- 5. Uruchom kwerendę, a następnie wyświetl ją w Widoku SQL. Jej definicja powinna wyglądać następująco:

```
SELECT Film.Tytul
FROM Film
WHERE (((Film.Cena)>[zysk]));
```
6. Zapisz kwerendę pod nazwą Filmy\_Zysk.

#### ĆWICZENIE

### 4.11 Wybieranie za pomocą kreatora danych z połączonych tabel

Potrafimy już nie tylko wybierać kolumny, ale również wiersze zawierające dane zwracane przez kwerendy. Wiemy również, jak zwracać wyliczone na podstawie innych wartości dane i je porządkować. Kolejnym zadaniem jest wybieranie danych zapisanych w połączonych ze sobą tabelach.

Aby wyświetlić nazwiska reżyserów i tytuły ich filmów:

- 1. Utwórz nową kwerendę za pomocą kreatora.
- 2. Z tabeli Film wybierz kolumnę Tytul, z tabeli Rezyser — Nazwisko (rysunek 4.10).

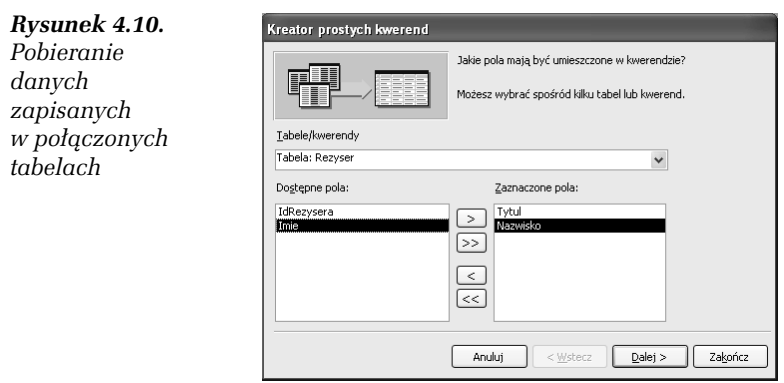

**3.** Podaj nazwę nowo tworzonej kwerendy (*Film Rezyser*), uruchom ją, a następnie wyświetl w Widoku SQL. Struktura kwerendy powinna wyglądać następująco:

> SELECT Film.Tytul, Rezyser.Nazwisko FROM Rezyser INNER JOIN Film ON Rezyser.IdRezysera = Film.IdRezysera;

ĆWICZENIE

### 4.12 Wybieranie danych z połączonych tabel

Aby wyświetlić nazwiska aktorów grających w poszczególnych filmach:

- 1. Utwórz nową kwerendę w widoku projektu.
- 2. Na tabele źródłowe wybierz tabele: Film, Film\_Aktor i Aktor.
- 3. Jako pierwszą kolumnę kwerendy wybierz kolumnę Tytul tabeli Film, jako drugą — kolumnę Nazwisko tabeli Aktor (rysunek 4.11).

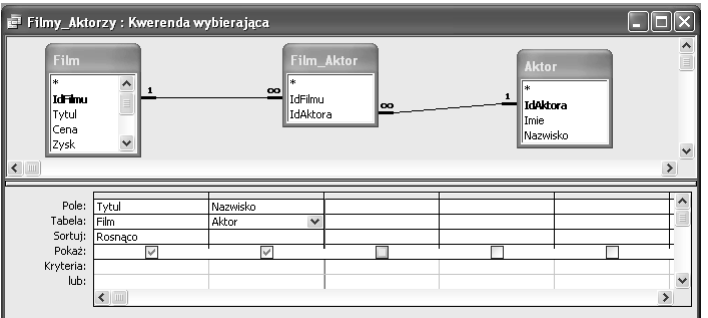

Rysunek 4.11. Definicja kwerendy pobierającej dane z trzech połączonych ze sobą tabel

4. Uruchom kwerendę, a następnie wyświetl tworzącą ją instrukcję SQL. Powinna ona wyglądać następująco:

> SELECT Film.Tytul, Aktor.Nazwisko FROM Film INNER JOIN (Aktor INNER JOIN Film\_Aktor ON Aktor.IdAktora = Film\_Aktor.IdAktora) ON Film.IdFilmu = Film\_Aktor.IdFilmu ORDER BY Film.Tytul;

5. Zapisz kwerendę pod nazwą Filmy Aktorzy.

#### ĆWICZENIE

## 4.13 Sumowanie zysków z wypożyczania filmów

Każdy SZBD, również program Access, umożliwia wyliczanie wartości określonej liczby funkcji grupujących, funkcji, które na podstawie zbioru argumentów zwracają jedną wartość. Do funkcji grupujących zaimplementowanych w SZBD Access należą między innymi: SUMA (funkcja zwraca sumę przekazanych wartości), MAKSIMUM (funkcja zwraca największą z przekazanych wartości), MINIMUM (funkcja zwraca najmniejszą z przekazanych wartości), ŚREDNIA (funkcja zwraca wartość średnią przekazanych wartości), POLICZ (funkcja zwraca liczbę przekazanych wartości).

Aby podsumować zyski z wypożyczanych filmów:

- 1. Utwórz nową kwerendę w widoku projektu.
- 2. Na tabelę źródłową wybierz tabelę Film.
- 3. Kliknij znajdującą się na pasku narzędzi Projekt kwerendy ikonę  $SumV$  ( $\boxed{\Sigma}$ ).
- 4. Jedyną kolumną kwerendy będzie kolumna Zysk. Ustaw kursor w polu Podsumowanie: tej kolumny i z listy dostępnych funkcji grupujących wybierz SUMA (rysunek 4.12).

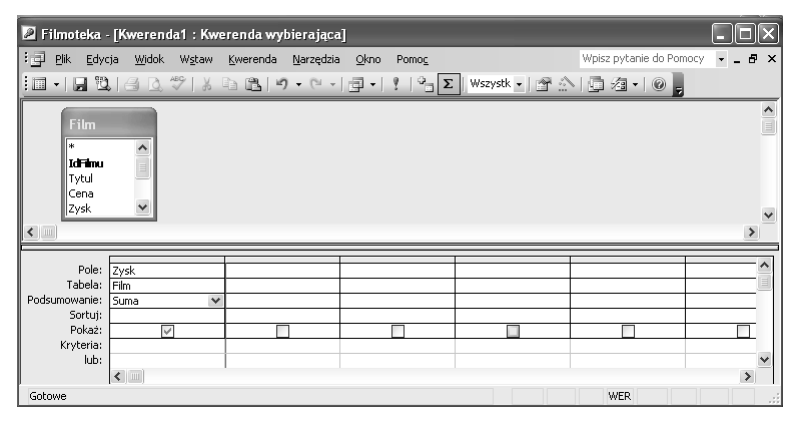

Rysunek 4.12. Po zaznaczeniu ikony Sumy w dolnej części widoku projektu kwerendy wyświetlony został wiersz Podsumowanie:

5. Uruchom kwerendę — w wyniku zobaczysz jedną, wyliczoną na podstawie zbioru danych, wartość.

6. Przełącz kwerendę do Widoku SQL. Jej definicja powinna wyglądać następująco:

> SELECT Sum(Film.Zysk) AS SumaOfZysk FROM Film;

7. Zapisz kwerendę pod nazwą Zyski\_Suma.

#### ĆWICZENIE

## 4.14 Zliczenie filmów należących do różnych gatunków

W poprzednim przykładzie wykorzystaliśmy funkcję grupującą do wyliczenia jednej wartości dla wszystkich zapisanych w tabeli danych. Co najmniej równie często funkcje grupujące wykorzystywane są do wyliczenia jednej wartości dla określonej grupy danych, na przykład filmów tego samego reżysera czy należących do tego samego gatunku.

Aby policzyć, ile filmów przypisanych jest do poszczególnych gatunków:

- 1. Utwórz nową kwerendę w widoku projektu.
- 2. Na tabele źródłowe wybierz tabele: Film i Gatunek.
- 3. Kliknij znajdującą się na pasku narzędzi Projekt kwerendy ikonę Sumy.
- 4. Jako pierwszą kolumnę kwerendy wybierz kolumnę Nazwa tabeli Gatunek.
- 5. Zwróć uwagę, że w wierszu Podsumowanie: tej kolumny wyświetlony został tekst Grupuj według — oznacza to, że nazwa gatunku będzie podstawą dzielenia na odrębne grupy danych źródłowych funkcji grupującej.
- 6. Jako drugą kolumnę kwerendy wybierz pole IdFilmu tabeli Film. W polu Podsumowanie: dla tej kolumny wybierz funkcję POLICZ.
- 7. Uruchom kwerendę na ekranie zostanie wyświetlona lista nazw gatunków filmowych i liczba należących do poszczególnych gatunków filmów (rysunek 4.13).

#### Rysunek 4.13.

Funkcje grupujące mogą również zwracać wartości dla poszczególnych grup danych

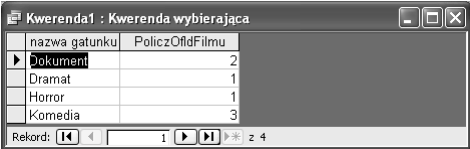

#### 8. Wyświetl kwerendę w Widoku SQL. Jej definicja powinna wyglądać następująco:

SELECT Gatunek.Nazwa, Count(Film.IdFilmu) AS PoliczORIdFilmu FROM Gatunek INNER JOIN Film ON Gatunek.IdGatunku = Film.IdGatunku GROUP BY Gatunek.Nazwa;

9. Zapisz kwerendę pod nazwą Filmy Gatunki.

## Kwerendy krzyżowe

Kwerenda krzyżowa służy do wykonywania obliczeń i jednoczesnej zmiany struktury danych w celu ich łatwiejszej analizy. Kwerendy krzyżowe obliczają sumę, średnią, zliczają dane lub przeprowadzają inne rodzaje podsumowań dla danych zgrupowanych według dwóch typów informacji — jeden wzdłuż lewej, a drugi wzdłuż górnej krawędzi arkusza danych. Kwerendy tego typu wyświetlają te same informacje, co wykonujące analogiczne obliczenia kwerendy wybierające, ale dzięki grupowaniu ich zarówno w pionie, jak i w poziomie, tworzą czytelniejsze wyniki.

#### ĆWICZENIE

### 4.15 Kwerenda krzyżowa

Najłatwiej przekonać się o zaletach kwerend krzyżowych, porównując te same dane zwrócone przez kwerendę wybierającą i kwerendę krzyżową.

Aby wyświetlić liczbę filmów poszczególnych reżyserów, pogrupowaną dodatkowo według ich gatunków:

- 1. Utwórz nową kwerendę w widoku projektu.
- 2. Jako tabele źródłowe wybierz tabele: Film, Gatunek i Rezyser.
- 3. Kliknij znajdującą się na pasku narzędzi Projekt kwerendy ikonę Sumy.
- 4. Na pierwszą kolumnę kwerendy wybierz kolumnę Nazwisko tabeli Rezyser, na drugą — kolumnę Nazwa tabeli Gatunek. W obu przypadkach w wierszu Podsumowanie: pozostaw domyślną wartość (Grupuj według).
- 5. Na trzecią kolumnę kwerendy wybierz pole IdFilmu tabeli Film. Ponieważ chcemy policzyć filmy, w polu Podsumowanie: wybierz funkcję POLICZ.
- 6. Uruchom kwerendę (rysunek 4.14).

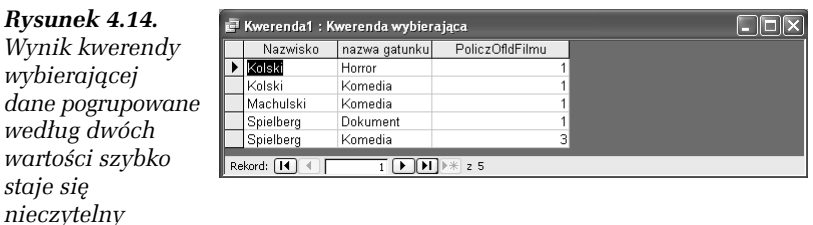

- 7. Zmień typ kwerendy na kwerendę krzyżową. W tym celu przełącz ją do widoku projektu i z menu Kwerenda wybierz opcję Kwerenda krzyżowa.
- 8. W dolnej części widoku projektu kwerendy wyświetlony został nowy wiersz: Krzyżowe:. Ustaw kursor w kolumnie Nazwisko, rozwiń to pole i z listy dostępnych wartości wybierz Nagłówek wiersza.
- 9. W polu Krzyżowe: kolumny Nazwa wybierz wartość Nagłówek kolumny, a w tym samym polu kolumny IdFilmu — Wartość.
- 10. Uruchom zmodyfikowaną kwerendę (rysunek 4.15).

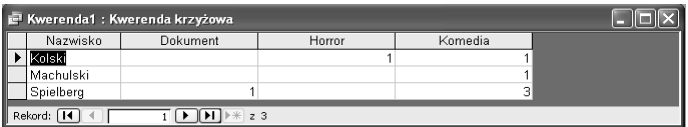

Rysunek 4.15. Te same dane zwrócone przez kwerendę krzyżową są o wiele czytelniejsze

11. Wyświetl Widok SQL kwerendy. Jej definicja powinna wyglądać następująco:

```
TRANSFORM Count(Film.IdFilmu) AS PoliczORIdFilmu
SELECT Rezyser.Nazwisko
FROM Rezyser INNER JOIN (Gatunek INNER JOIN Film ON Gatunek.IdGatunku
= Film.IdGatunku) ON Rezyser.IdRezysera = Film.IdRezysera
GROUP BY Rezyser.Nazwisko
PIVOT Gatunek.Nazwa;
```
12. Zapisz kwerendę pod nazwą Film\_Gatunek\_Rezyser.

## Podzapytania

W SQL-u, jako języku strukturalnym, nie można<sup>3</sup> posługiwać się zmiennymi – zamiast tego mamy do dyspozycji podzapytania. Podzapytanie to instrukcja SELECT umieszczona w ramach innej instrukcji SELECT — na przykład, w klauzuli WHERE lub FROM. Dzięki temu, że wynik wewnętrznego zapytania może być odczytany przez zewnętrzną instrukcję SELECT, możemy tworzyć m.in. dynamiczne kryteria wyboru — poniżej utworzymy kwerendę która zwróci nazwiska tych osób, które mają wypożyczonych więcej niż 10% wszystkich naszych filmów (a więc kryterium wyboru będzie dynamiczne, jeżeli na stanie mamy 50 filmów, wybrane zostaną osoby które pożyczyły co najmniej 5 filmów, jeżeli na stanie będziemy mieć 100 filmów — te, które pożyczyły więcej niż 10 itd.).

- 1. Utwórz nową kwerendę w widoku projektu.
- 2. W pierwszej kolejności musimy policzyć wszystkie filmy:
	- a) Na tabelę bazową wybierz tabelę Film.
	- b) Liczbę wszystkich filmów zwróci nam instrukcja SELECT Count ([IdFilmu]) FROM film — żeby otrzymać 10% tej liczby, w pierwszym polu wpisz : Wyr1: Policz([film].[IdFilmu])/10.
- 3. Uruchom kwerendę ona będzie wewnętrzną instrukcją SELECT.
- 4. Przełącz się do widoku SQL i wytnij (naciskając kombinację  $Ctrl+X$ ) utworzone w drugim punkcie zapytanie.
- 5. Pozostaje nam dodanie zewnętrznej instrukcji SELECT zwracającej nazwiska tych osób, które wypożyczyły więcej filmów, niż otrzymamy w wyniku wewnętrznego zapytania:
	- a) Przełącz się do widoku projektu.
	- b) Dodaj tabele Osoba i Film.
	- c) Do pierwszej (teraz pustej) kolumny przeciągnij kolumnę Nazwisko z tabeli Osoba.
	- d) Kliknij przycisk Suma i upewnij się, że w kolumnie Nazwisko pojawił się wpis Grupuj według.

j  $^3$  Przynajmniej w standardzie ANSI — niektóre wersje języka, jak np. PL/SQL czy T-SQL zawierają elementy proceduralne, można w nich definiować zmienne czy za ich pomocą sterować wykonaniem programu.

- e) Do drugiej kolumny przeciągnij kolumnę IdFilmu z tabeli Film i w polu Podsumowanie wybierz funkcję Policz.
- f) Na razie kwerenda zwraca informacje o liczbie wypożyczonych przez wszystkich filmów — pora na ograniczenie tej listy za pomocą podzapytania.
- g) W polu Kryteria kolumny IdFilmu wpisz > i otwórz nawias.

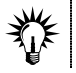

Podzapytania muszą być umieszczane w nawiasach

h) Wklej skopiowaną do schowka instrukcję zwracającą 10% liczby wszystkich filmów i zamknij nawias (rysunek 4.16).

| Podzapytanie: Kwerenda wybierająca                 |                                              |                                                        |  |                               |  |
|----------------------------------------------------|----------------------------------------------|--------------------------------------------------------|--|-------------------------------|--|
| Osoba<br>l∗⊧<br>IdOsoby<br>Imie                    | <b>Film</b><br>l∗k<br><b>IdFinu</b><br>Tytul |                                                        |  | $\hat{\mathbf{r}}$            |  |
| Nazwisko<br>Miasto<br>$\left\langle \right\rangle$ | Cena<br>Zysk<br>lоo                          | $\overline{\phantom{a}}$                               |  | $\checkmark$<br>$\rightarrow$ |  |
|                                                    | Pole: Nazwisko                               | IdFilmu                                                |  |                               |  |
| Tabela: Osoba                                      |                                              | Film                                                   |  |                               |  |
| Podsumowanie: Grupuj według                        |                                              | Policz                                                 |  |                               |  |
| Sortuj:                                            |                                              |                                                        |  |                               |  |
| Pokaż:                                             | ⊽                                            | ⊽                                                      |  |                               |  |
| Kryteria:                                          |                                              | >(SELECT Count([film],[IdFilmu])/10 AS Wyr1 FROM film) |  |                               |  |
| lub:                                               |                                              |                                                        |  | $\checkmark$                  |  |
|                                                    | $\leftarrow$                                 |                                                        |  |                               |  |

Rysunek 4.16. Podzapytanie zwracające nazwiska osób które wypożyczyły więcej niż 10% wszystkich filmów

6. Uruchom kwerendę i zapisz ją pod nazwą Podzapytanie.

## Kwerendy tworzące tabele

Czasami, najczęściej do celów diagnostycznych lub na potrzeby wykonania kopii wybranych danych, programowo tworzy się nowe tabele bazy danych, zawierające kopie danych zapisanych w innych tabelach. Zadanie to realizują kwerendy tworzące tabele.

#### ĆWICZENIE

## 4.16 Tworzymy tabele

Aby za pomocą kwerendy utworzyć tabelę, w której zapisane zostaną informacje o filmach wybranego reżysera:

- 1. Utwórz nową kwerendę w widoku projektu.
- 2. Jako tabele źródłowe wskaż tabele Film i Rezyser.
- 3. Zmień typ kwerendy na kwerendę tworzącą tabelę. W tym celu z menu Kwerenda wybierz opcję Kwerenda tworząca tabelę….
- 4. Podaj nazwę tworzonej tabeli (FilmyMachulskiego) i określ nazwę bazy danych programu Access, w której tabela zostanie utworzona (rysunek 4.17).

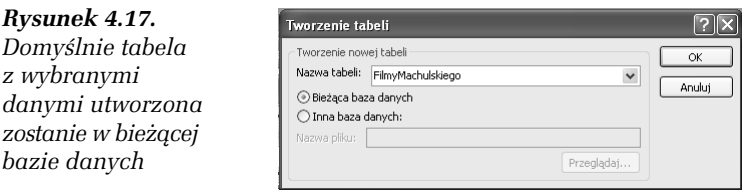

- 5. Ponieważ w nowej tabeli mają znaleźć się wszystkie informacje o filmach wybranego reżysera, jako pierwszą kolumnę kwerendy wybierz symbol \* tabeli Film, a aby ograniczyć listę kopiowanych danych do filmów jednego reżysera, jako drugą kolumnę kwerendy wybierz kolumnę Nazwisko tabeli Rezyser i w polu Kryteria: tej kolumny wpisz Machulski.
- 6. Uruchom kwerendę. Zostanie wyświetlony komunikat informujący Cię o fakcie utworzenia nowej tabeli i skopiowaniu do niej wybranych danych.
- 7. Przełącz się do Widok SQL. Definicja nowej kwerendy powinna wyglądać następująco:

```
SELECT Film.*
INTO FilmyMachulskiego
FROM Rezyser INNER JOIN Film ON Rezyser.IdRezysera = Film.IdRezysera
WHERE (((Rezyser.Nazwisko)= "Machulski"));
```
8. Zapisz kwerendę pod nazwą Filmy Machulskiego, na liście typów obiektów bazodanowych wybierz Tabele i wyświetl zawartość automatycznie utworzonej tabeli.

## Kwerendy aktualizujące

Kwerenda aktualizująca pozwala na automatyczną zmianę zapisanych w tabelach danych. Z reguły kwerendy tego typu wykorzystywane są do zmiany wartości wybranych rekordów, np. przecenienia towarów należących do określonej grupy towarowej.

#### ĆWICZENIE

## 4.17 Modyfikujemy dane

Aby obniżyć o 10%. cenę zakupu filmów wyprodukowanych przed 1 stycznia 1980 roku:

- 1. Utwórz nową kwerendę w widoku projektu.
- 2. Na tabelę źródłową wybierz tabelę Film.
- 3. Zmień typ kwerendy na kwerendę aktualizującą. W tym celu z menu Kwerenda wybierz opcję Kwerenda aktualizująca.
- 4. Jako pierwszą kolumnę kwerendy wybierz kolumnę Cena i w polu Aktualizacja do: tej kolumny wpisz wyrażenie [cena]\*0,9 — w rezultacie cena filmów zostanie zmniejszona o 10%.
- 5. Jako drugą kolumnę kwerendy wybierz kolumnę DataPr i w polu Kryteria: tej kolumny wpisz warunek <#1980-01-01# — w rezultacie zmieniona zostanie cena nie wszystkich filmów, a tylko filmów wyprodukowanych przed określoną datą (rysunek 4.18).

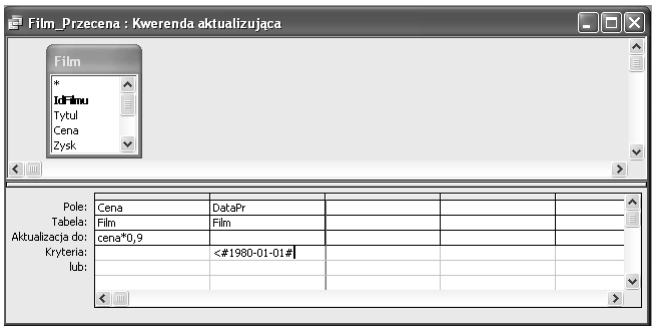

Rysunek 4.18. Wykonanie kwerendy aktualizującej bez określenia kryteriów wyboru wierszy spowodowałoby uaktualnienie cen wszystkich filmów

- 6. Przed wykonaniem kwerendy możesz sprawdzić, których filmów będzie dotyczyła zmiana ceny. W tym celu wyświetl kwerendę w Widoku arkusza danych.
- 7. Uruchom kwerendę znowu zostanie wyświetlone ostrzeżenie, informujące Cię o programowej zmianie danych w tabeli.
- 8. Wyświetl instrukcję języka SQL tworzącą kwerendę. Powinna ona wyglądać następująco:

```
UPDATE Film SET Film.Cena = Cena \times 0.9WHERE (((Film.DataPr)<#1/1/1980#));
```
9. Zapisz kwerendę pod nazwą Film\_Przecena.

## Kwerendy dołączające

Kwerenda dołączająca służy do dodawania grupy rekordów, pochodzących z jednej lub kilku tabel, na końcu innej (lub innych) tabeli. W praktyce kwerendy tego typu wykorzystywane są podczas importowania danych ze źródeł zewnętrznych lub w celu dopisania do wybranej tabeli rekordów spełniających podane kryteria, np. danych klientów, których zadłużenie przekroczyło określony próg. Podstawowa różnica pomiędzy kwerendami tego typu a kwerendami tworzącymi tabele polega na tym, że kwerendy aktualizujące dopisują dane do istniejącej tabeli, nie tworząc jej, a więc tabela docelowa musi zostać wcześniej utworzona. Natomiast próba kilkukrotnego uruchomienia kwerendy tworzącej tabele za każdym razem spowoduje usunięcie i ponowne utworzenie tabeli o podanej nazwie.

#### ĆWICZENIE

## 4.18 Dodajemy dane

Aby utworzyć kwerendę, która do tabeli Dluznicy dopisze nazwiska i numery telefonów osób, które pożyczyły więcej niż trzy filmy:

- 1. Utwórz tabelę Dluznicy,składającą się z dwóch kolumn: Nazwisko i Telefon (dla tej tabeli wyjątkowo nie twórz klucza podstawowego).
- 2. Utwórz nową kwerendę w widoku projektu.
- 3. Jako tabelę źródłową wybierz tabele Osoba i Film.
- 4. Zmień typ kwerendy na kwerendę dołączającą dane. W tym celu z menu Kwerenda wybierz opcję Kwerenda dołączająca….
- 5. Jako tabelę docelową wybierz tabelę bieżącej bazy danych Dluznicy.
- 6. Kliknij znajdującą się na pasku narzędzi Projekt kwerendy ikonę Sumy.
- 7. Jako pierwszą kolumnę kwerendy wybierz kolumnę Nazwisko tabeli Osoba. Zwróć uwagę, że w polu Dołączanie do: tej kolumny automatycznie wyświetlona została kolumna Nazwisko tabeli Dluznicy.
- 8. Jako drugą kolumnę kwerendy wybierz kolumnę Telefon tabeli Osoba. Ponieważ kolumna o takiej samej nazwie również znajduje się w tabeli docelowej, została ona automatycznie wyświetlona w polu Dołączanie do: tej kolumny.
- 9. Ponieważ do tabeli Dluznicy mają zostać dopisane dane tylko wybranych, a nie wszystkich osób, jako trzecią kolumnę kwerendy wybierz kolumnę IdFilmu tabeli Film. Tym razem w polu Dołączanie do: nie została wyświetlona żadna nazwa kolumny (w tabeli Dluznicy nie ma kolumny o nazwie IdFilmu).
- 10. W polu Podsumowanie: kolumny IdFilmu wybierz funkcję Policz, a w polu Kryteria: wpisz warunek >3 — w ten sposób do tabeli docelowej dopisane zostaną dane tylko tych osób, które wypożyczyły więcej niż trzy filmy (rysunek 4.19).

|                                                                     | Dluznicy_3 : Kwerenda dołączająca |                                                                            |         |                                                     |
|---------------------------------------------------------------------|-----------------------------------|----------------------------------------------------------------------------|---------|-----------------------------------------------------|
| Osoba<br>*<br>IdOsoby<br>Imie<br>Nazwisko<br>Miasto<br>$\leftarrow$ | $\lambda$<br>$\checkmark$         | Film<br>×.<br><b>IdFinu</b><br>Tytul<br>Cena<br>Zysk<br>$\checkmark$<br>oo |         | $\curvearrowright$<br>$\checkmark$<br>$\rightarrow$ |
|                                                                     |                                   |                                                                            |         |                                                     |
|                                                                     | Pole: Nazwisko                    | Telefon                                                                    | IdFilmu |                                                     |
| Tabela: [                                                           | Osoba                             | Osoba                                                                      | Film    |                                                     |
| Podsumowanie: Grupuj według                                         |                                   | Grupuj według                                                              | Policz  |                                                     |
| Sortuj:                                                             |                                   |                                                                            |         |                                                     |
| Dołączanie do: Nazwisko                                             |                                   | Telefon                                                                    |         |                                                     |
| Kryteria:                                                           |                                   |                                                                            | >3      |                                                     |
| lub:                                                                |                                   |                                                                            |         | $\checkmark$                                        |
|                                                                     | $\leftarrow$                      |                                                                            |         |                                                     |

Rysunek 4.19. Dzięki graficznemu środowisku SZBD Access w ramach kilkunastu ćwiczeń Czytelnik opanował umiejętność tworzenia stosunkowo skomplikowanych instrukcji języka SQL

11. Uruchom kwerendę. Ponownie zostanie wyświetlone pytanie, czy zmodyfikować dane.

Aby wyłączyć ten komunikat:

- a) z menu Narzędzia wybierz Opcje…,
- b) przejdź do zakładki Edytowanie/znajdowanie,
- c) odznacz pole wyboru Kwerendy akcji. Od teraz wykonanie kwerend funkcjonalnych (kwerend aktualizujących, dopisujących lub usuwających) nie będzie wymagało potwierdzania.
- 12. Wyświetl kwerendę w Widoku SQL. Tworząca ją instrukcja języka SQL powinna wyglądać następująco:

INSERT INTO Dluznicy ( Nazwisko, Telefon ) SELECT Osoba.Nazwisko, Osoba.Telefon FROM Osoba INNER JOIN Film ON Osoba.IdOsoby = Film.IdOsoby GROUP BY Osoba.Nazwisko, Osoba.Telefon HAVING (((Count(Film.IdFilmu))>3));

13. Zapisz kwerende pod nazwa Dluznicy 3.

## Kwerendy usuwające

Kwerenda usuwająca służy do usuwania wierszy z jednej lub kilku tabel. W praktyce kwerendy tego typu wykorzystywane są do automatycznego usuwania rekordów spełniających podane kryteria, np. towarów, których nie ma już w ofercie firmy.

#### ĆWICZENIE

## 4.19 Usuwamy dane

Aby za pomocą kwerendy usunąć z bazy wszystkie filmy pożyczone przez wybraną osobę:

- 1. Utwórz nową kwerendę w widoku projektu.
- 2. Jako tabele źródłowe kwerendy określ tabele Film i Osoba.
- 3. Zmień typ kwerendy na kwerendę usuwającą dane. W tym celu z menu Kwerenda wybierz opcję Kwerenda usuwająca.
- 4. Jako pierwszą kolumnę kwerendy wybierz symbol \* tabeli Film (usunąć można wyłącznie cały wiersz, a nie wybrane pola tabeli). Zwróć uwagę, że w polu Usuwanie: tej kolumny pojawił się wpis Skąd.
- 5. Jako drugą kolumnę kwerendy wybierz kolumnę Imie tabeli Osoba. Zwróć uwagę, że w polu Usuwanie: tej kolumny pojawił się wpis Gdzie.
- 6. W polu Kryteria: kolumny Imie wpisz w cudzysłowie imię osoby, o której wiesz, że i tak nigdy nie odda pożyczonych filmów (rysunek 4.20).

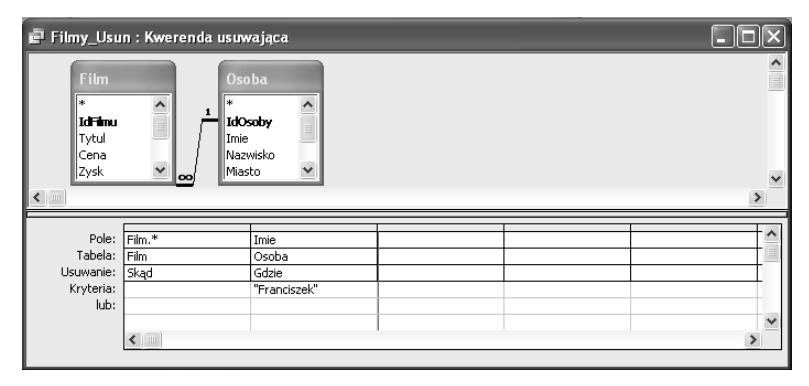

Rysunek 4.20. Wykonanie kwerendy usuwającej dane bez określenia kryteriów wyboru usuwanych danych skończyłoby się skasowaniem wszystkich danych z tabeli

- 7. Uruchom kwerendę. Pamiętaj, że spowoduje to automatyczne i nieodwracalne usunięcie danych o filmach pożyczonych przez wybraną osobę.
- 8. Wyświetl tworzącą kwerendę instrukcję języka SQL. Powinna ona wyglądać następująco:

```
DELETE Film.*, Osoba.Imie
FROM Osoba INNER JOIN Film ON Osoba.IdOsoby = Film.IdOsoby
WHERE (((Osoba.Imie)="Franciszek"));
```
9. Zapisz kwerendę pod nazwą Filmy Usun.

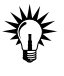

Operacje kopiowania, zmiany nazw, importowania, eksportowania czy usuwania kwerend przeprowadza się w ten sam sposób, co analogiczne operacje w odniesieniu do tabel.